$\bullet$   $\bullet$   $\bullet$   $\bullet$ 

## **Zugriff auf den Campus-Server (H:\ und R:\ Laufwerk) im pädagogischen Netz München mit Apple iPads**

1. Die Dateien App öffnen.

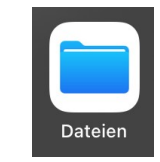

2. In der Dateien App das Seitenmenü über das Seitenmenüicon einblenden. Gast 10:25  $\approx$  99 %

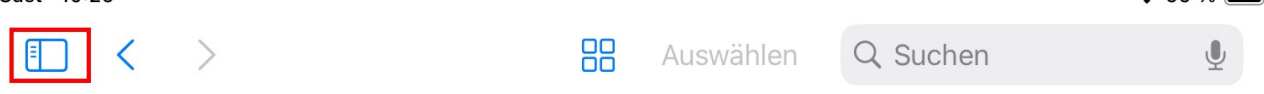

3. Das Untermenü über das Icon mit den drei Punkten in einem Kreis öffnen.

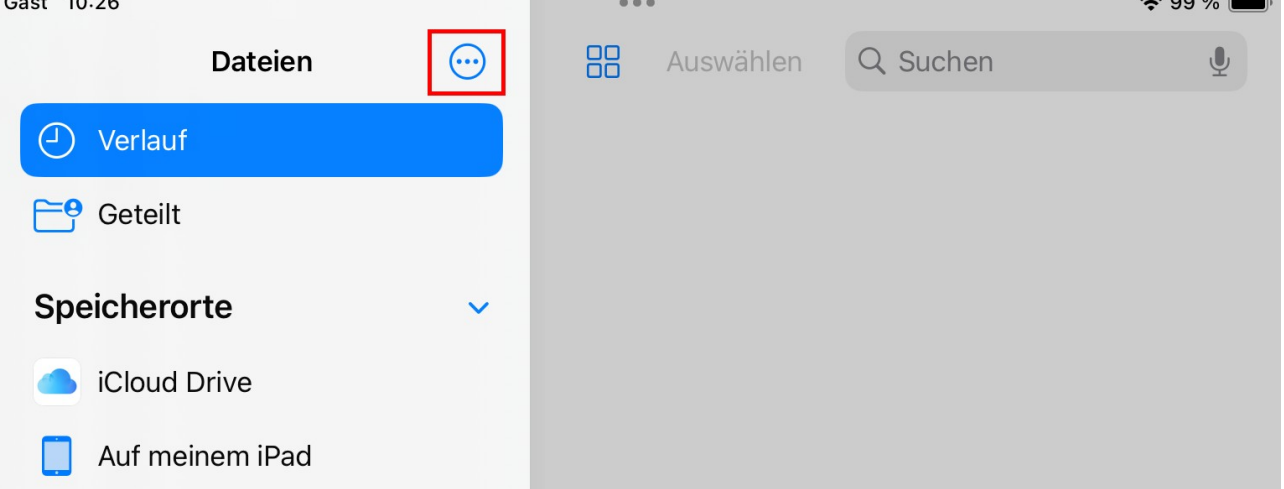

## 4. Im Untermenü **Mit Server verbinden** auswählen.

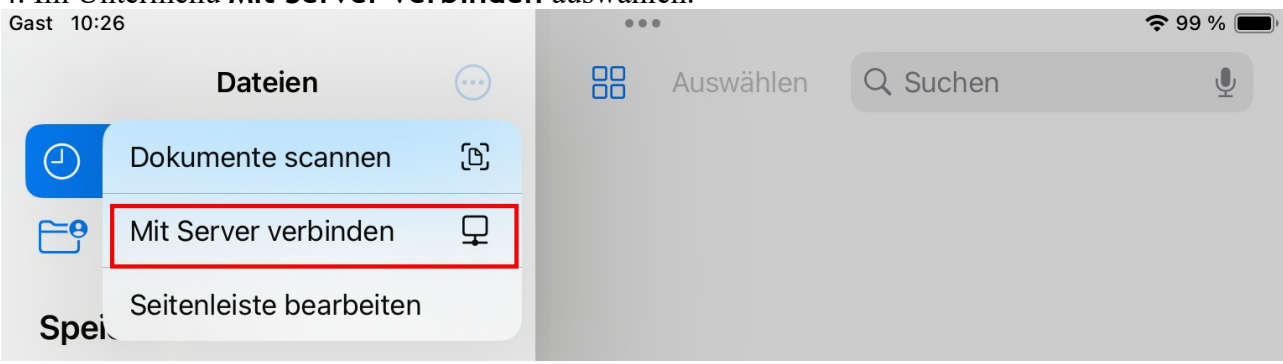

5. Befindet sich das Gerät im pädagogischen Netz Bsp. im WLAN MSCHOOLWIRELESS , muss die Adresse des pädagogischen Campusservers **smb://srv** eingeben werden. Sollte die verkürzte Adresse nicht funktionieren, kann es noch mit der vollständigen Adresse des Servers versucht werden. Diese lautet: smb://srv.ca????.muenchen.musin.de , wobei die vier Fragezeichen ????

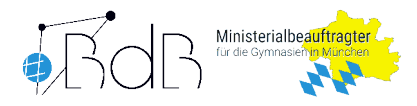

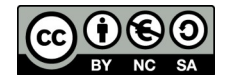

durch die individuelle Campusnummer, Bsp. 1234 zu ersetzen sind. Der Systembetreuer/AWB kennt diese sicherlich.

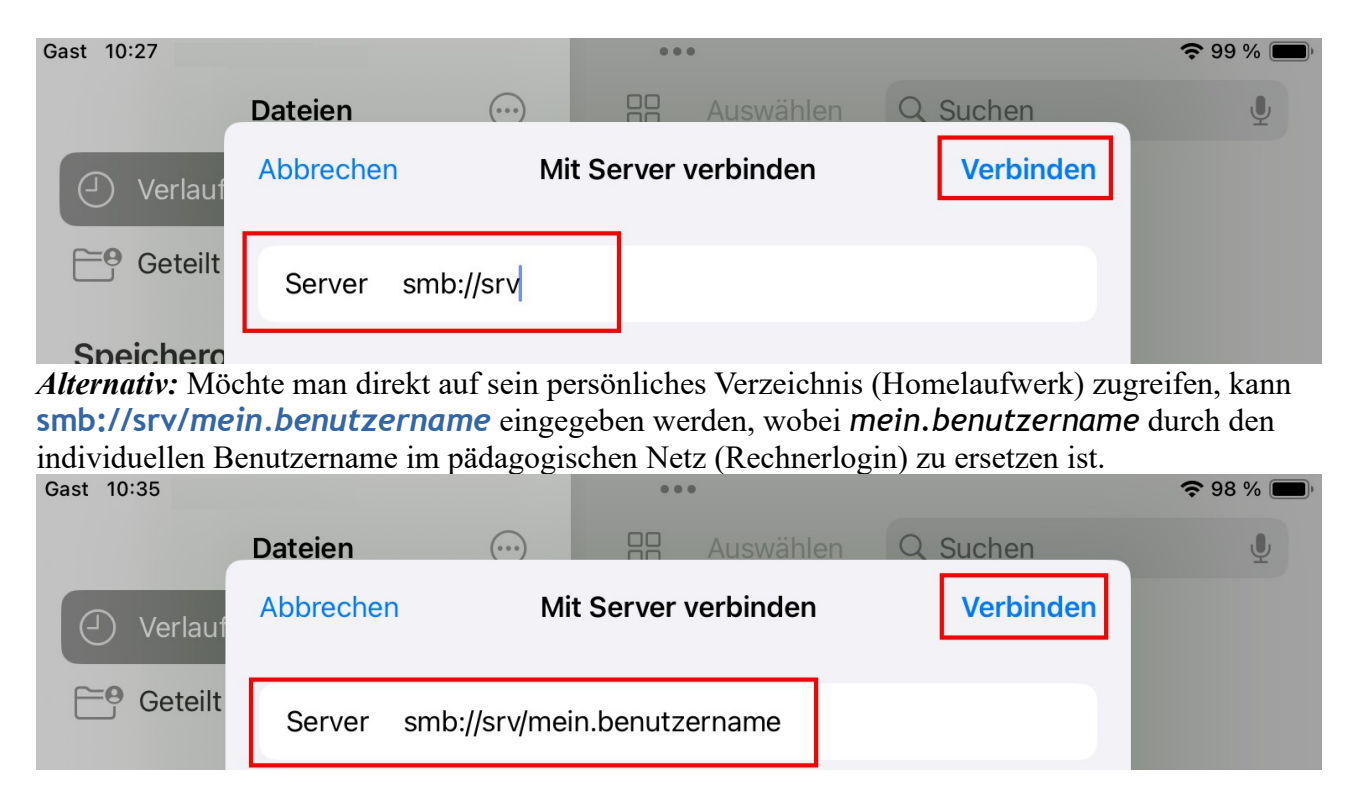

6. Bei Registrierte:r Benutzer:in den Haken setzen. Darunter den individuellen Benutzername und das Passwort des pädagogischen Netzes (Rechnerlogin) eingeben und mit Verbinden die Verbindung herstellen. Die Verbindung zum Verzeichnis auf dem Server wird nun als Speicherort auf dem Ipad hergestellt. Bitte beim Benutzername darauf achten, dass vor dem individuellen Benutzername **mschool\** geschrieben wird. Also Bsp. mschool\*mein.benutzername* .

Gastzugriffe sind nicht möglich.<br>Gast 10:28

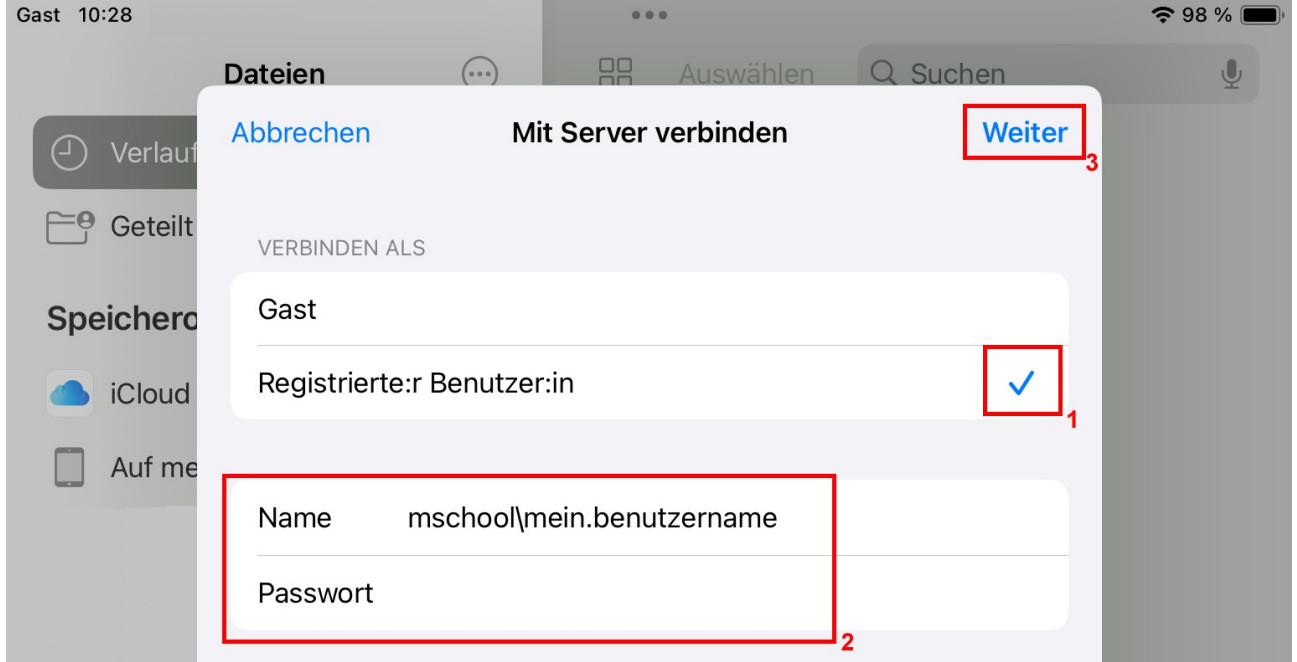

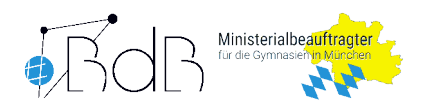

7. Ist die Verbindung hergestellt, sollten mehrere Freigaben als Ordner dargestellt werden. Der Ordner mit der Schulnummer Bsp. **gy1234**, gefolgt von **-shares** Bsp. *gy1234***-shares** stellt das **Ressourcenlaufwerk (R:\)** dar. Der Ordner mit dem **eigenen Benutzernamen** Bsp. **mein.benutzername** des pädagogischen Netzes (Rechnerlogin) greift auf das **persönliche Verzeichnis (Homelaufwerk H:\)** zu.

Es können nun Dateien ausgewählt, geöffnet oder auf das Gerät bzw. von dem Gerät auf den Server kopiert werden (Teilen, Bewegen, Löschen...). Alle anderen Ordner auf dem Server (Freigaben) müssen ignoriert und sollten nicht verwendet werden.<br>Gast 10:36  $\approx$  97 %

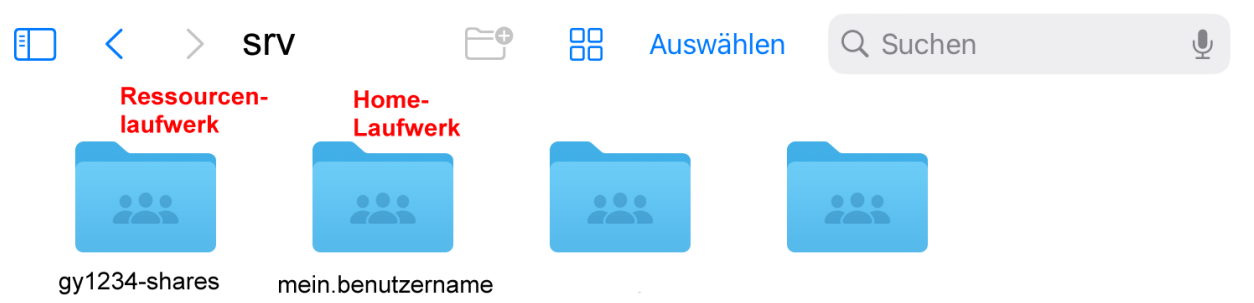

8. Soll nach dem Erledigen der Arbeiten die Verbindung zum Campusserver wieder getrennt werden, wichtig, wenn mehrere Nutzer ein Gerät verwenden, muss das Seitenmenü erneut eingeblendet werden (Punkt 2). Anschließend im Abschnitt **Geteilt** hinter **srv** das Auswurf Icon wählen und warten, bis die Zeile **srv** im Abschnitt **Geteilt** verschwindet.

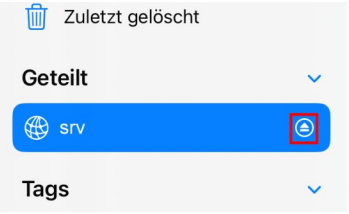

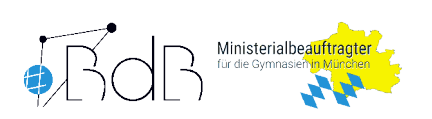

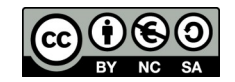